#### **IBM 8245 Models 012/024/112/124**

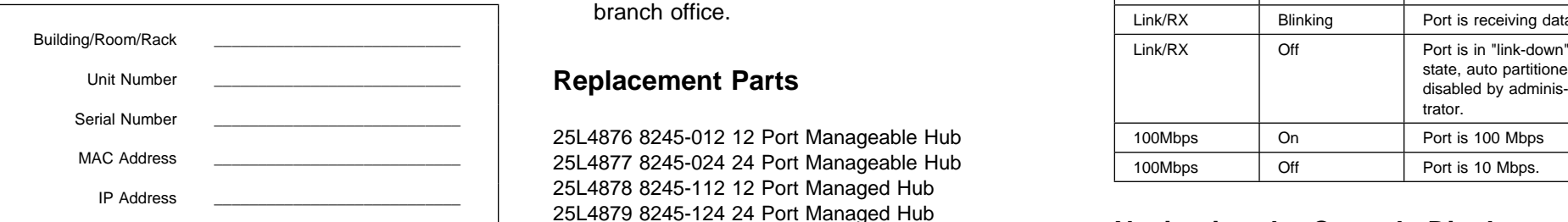

# **IBM Support Information - WWW**

Download latest code, fixes, and technical tips for your IBM products. You can also register to receive e-mail notifications about your products.

http://www.networking.ibm.com/support

#### **Preparing to Call the IBM Product Help Center**

Gather the following information:

- Product model and serial number
- Status of LEDs
- Description of problem
- Exact wording of SNMP traps (if any)
- Hardware and software configuration

#### **Placing a Call to the IBM Product Help Center**

- In the U.S.A., call the IBM PC HelpCenter at 1-800-772-2227.
- In Canada, call HelpPC at 1-800-IBM-SERV (1-800-426-7378).

• Outside of the U.S.A. and Canada, contact your place of purchase or your local IBM branch office.

#### **Replacement Parts**

25L4876 8245-012 12 Port Manageable Hub 25L4877 8245-024 24 Port Manageable Hub 25L4878 8245-112 12 Port Managed Hub 25L4879 8245-124 24 Port Managed Hub 08L3002 8245 100BASE-FX Bridge Module 08L3003 8245 10/100BASE-TX Bridge Module 08L3004 8245 AUI Module 25L4900 8245 Stack Link Cable

# **Getting Port Status (Control Panel)**

Port numbers are located at the top of the control panel and indicate the following port statuses:

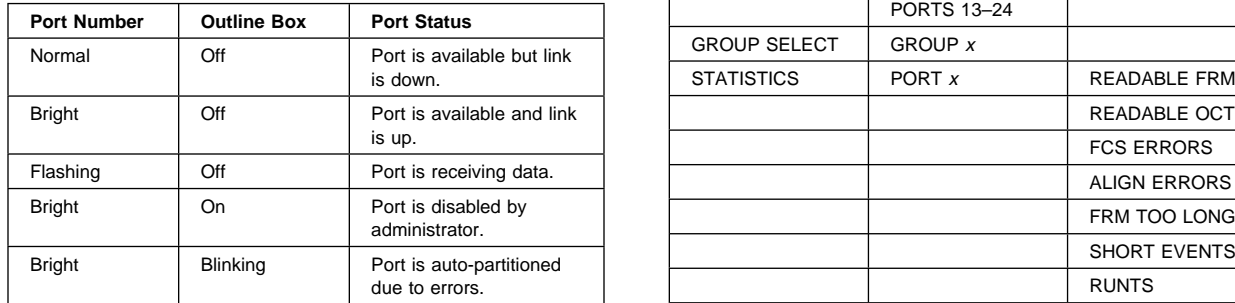

# **Getting Port Status (LED Panel)**

Port status LEDs are located on the front panel and indicate the following port statuses:

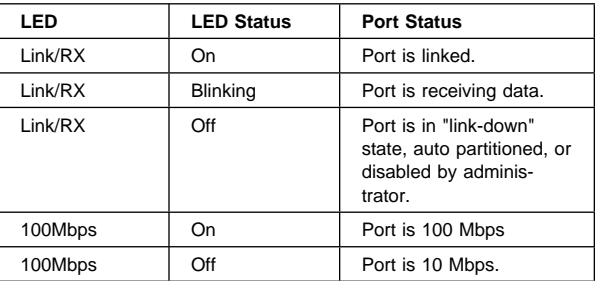

# **Navigating the Console Display**

Use the MENU, SCROLL, and ENTER keys to configure the hub and display port statistics.

- **MENU**–Return to the previous level
- **SCROLL**–Choose another topic within level
- **ENTER**–Go to next level or view status

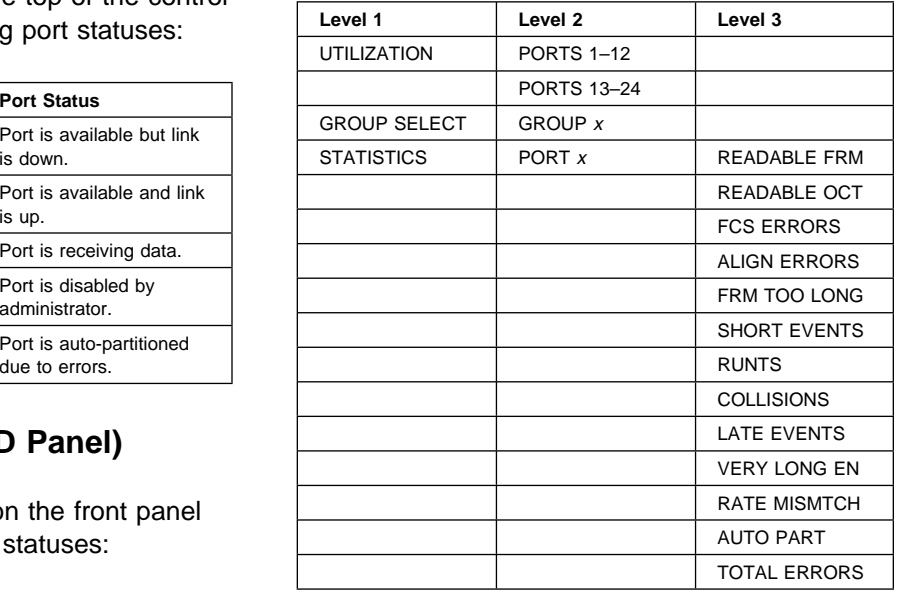

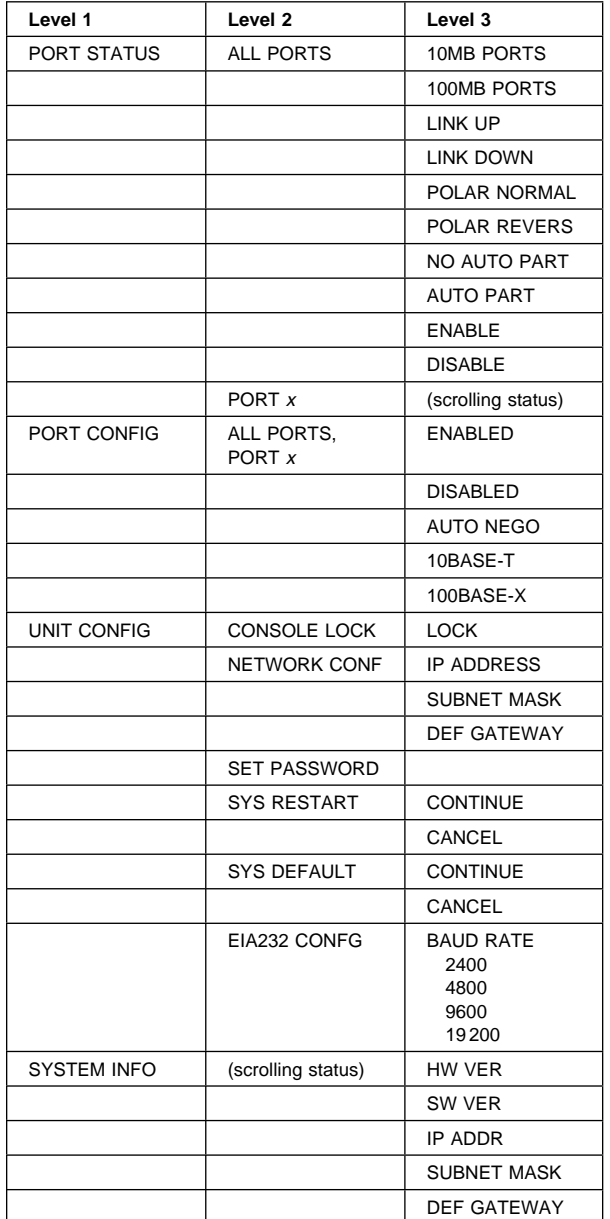

## **Logging On (Control Panel)**

- Scroll to find UNIT CONFIG or PORT CONFIG; press ENTER
- Scroll to 1st digit of password; press ENTER
- Scroll to 2nd digit of password; press ENTER
- Repeat until all digits are entered

**Note:** The default control panel password is 0000.

## **Configuring Ports (Control Panel)**

Configure port to match port at other end of the link. Ensure that the speed is identical.

- **Select PORT CONFIG**
- Select port number
- Scroll to view port settings. Selected settings are marked with an asterisk (\*). Press Enter to change settings.

## **Using the Console Program**

To configure the 8245, connect a null-modem cable to the COM port of your PC and to the EIA 232 port of the 8245. Use a terminal emulator program to configure your COM port as follows:

- $\bullet$  9600 baud
- 8 data bits
- 1 stop bit
- No parity
- Hardware flow control—None.

On the Logon panel, enter the user name and password.

**Note:** The default user name is ADMIN. This user name has no default password.

On the Main Menu:

- Tab and Arrow keys—navigate through the menu
- Enter—selects menu item
- Exit or Esc—returns to the previous display
- Help—displays keyboard commands

### **Using Web Browser Management**

You can use the Internet to configure the 8245. Enter the IP address or host name in your Internet browser's address field. You are prompted for a user name and password.

**Note:** The default user name is ADMIN. This user name has no default password.

## **Stacking Rules**

- All managed hubs must be grouped together at the top of the stack.
- New managed hubs can only be added to the top of the stack.
- Manageable hubs can only be added to the bottom of the stack.

For more information about stacking hubs, refer to 10/100 Ethernet Stackable Hub 8245 Models 012, 024, 112, and 124 Installation and Planning Guide.

**Note:** The 8245 optional modules are not "hotswappable."

> **Printed in Taiwan** Part Number: 31L3970